# 学习通APP使用指南

(教师版)

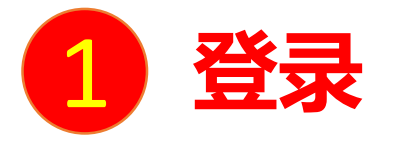

扫描右方二维码或在手机应用市场中搜索"学习通"进行下载。

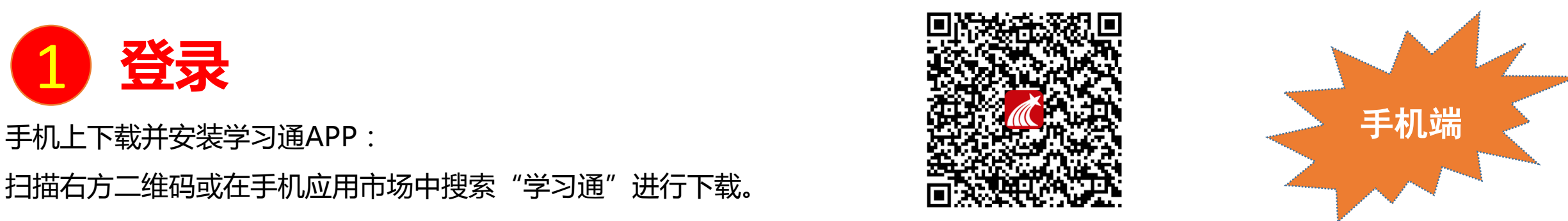

**初次登录者:**点击右下方的"我"进入"登录"页面,选择"新用户注册",输入手机号获取验证码并设置自己的密码,然后填写学校 名称、输入自己的工号、姓名进行信息验证 (注意:信息验证一定不可跳过,学校名称为"上海工程技术大学",必须写全称,不能使 **用简写或具体到学院)**。

#### **如果已在电脑端登录并绑定手机号,则可直接使用手机号登录。**

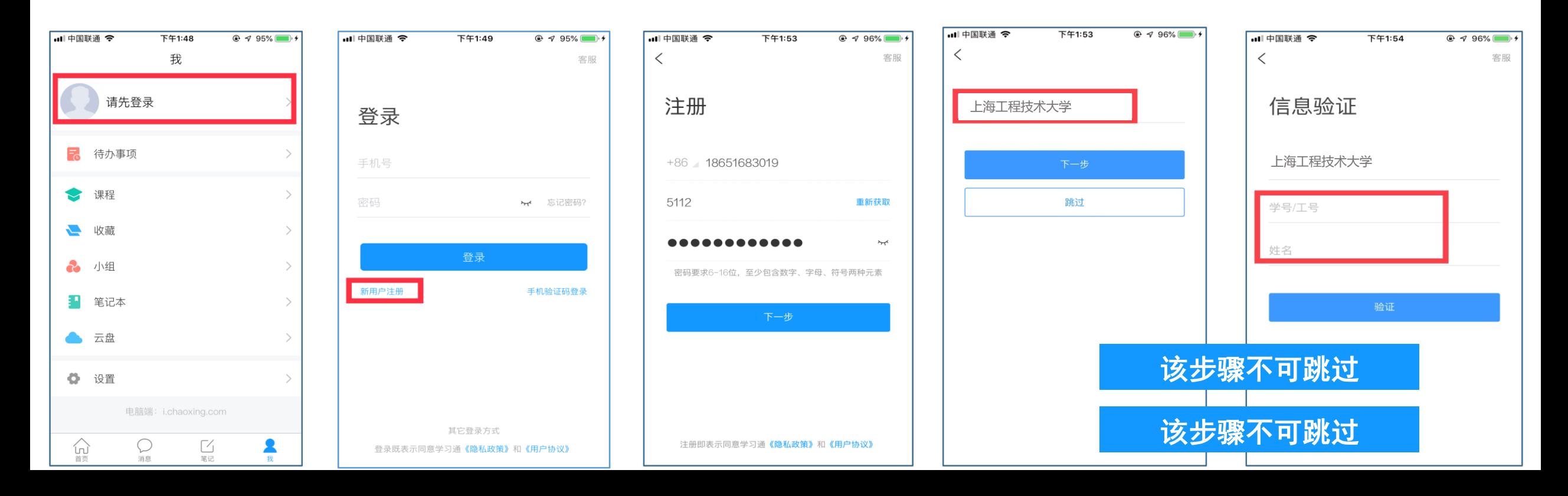

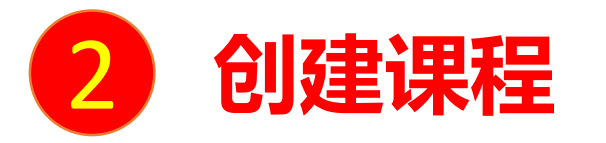

## 电脑端已建设好的课程,在学习通中"课程"模块会出现老师建设的这门课程(课程名称后显示"教")。教 师也可以直接在学习通中创建和编辑课程内容。

班级

 $\wedge$ 

 $\bigcirc$ 

 $\land$ 

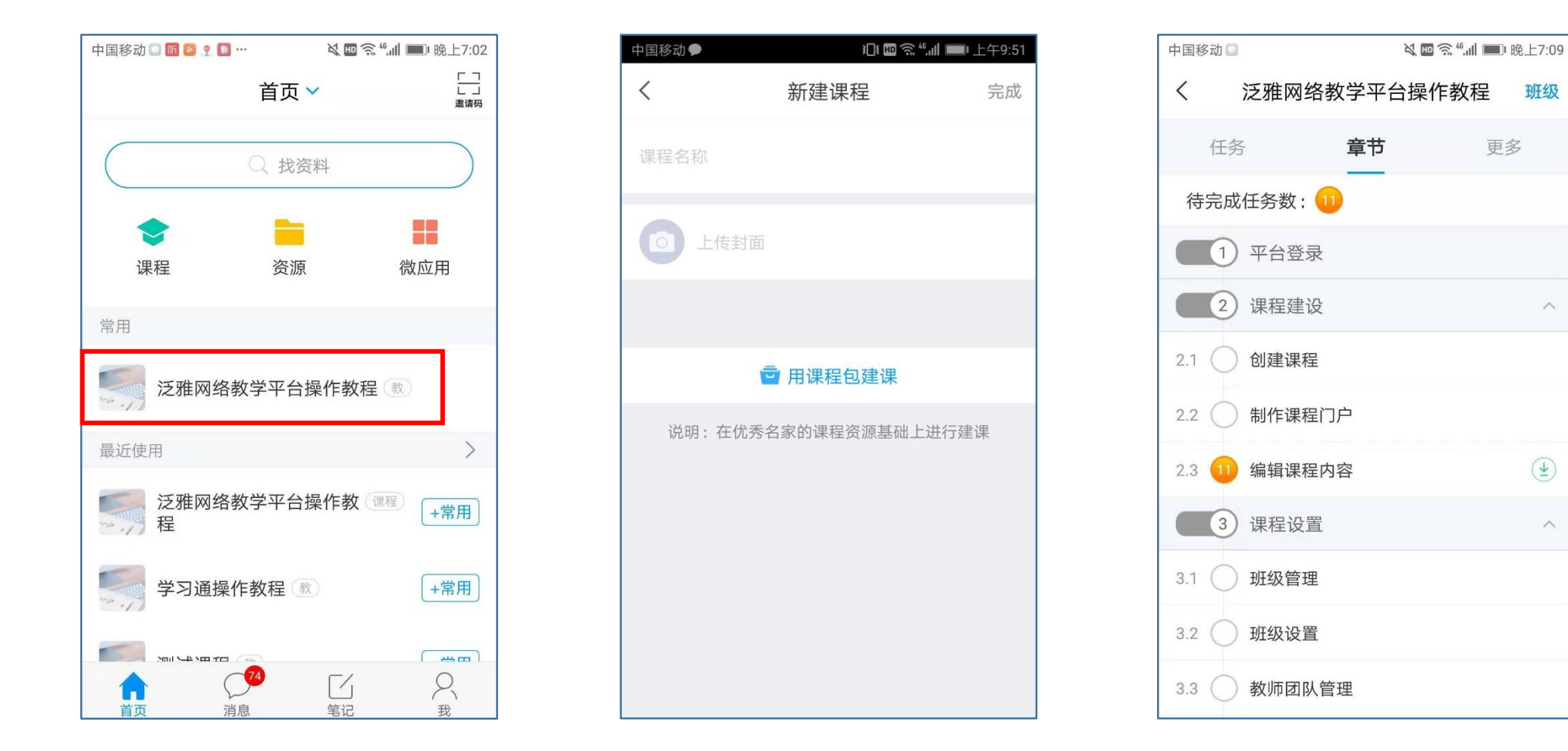

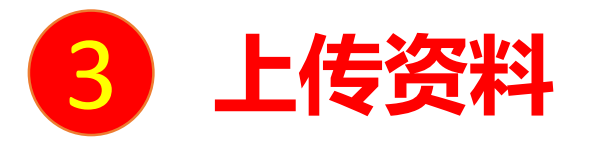

### **电脑端的云盘和学习通的云盘互通,在学习通中可直接调取电脑端上传的资源。**

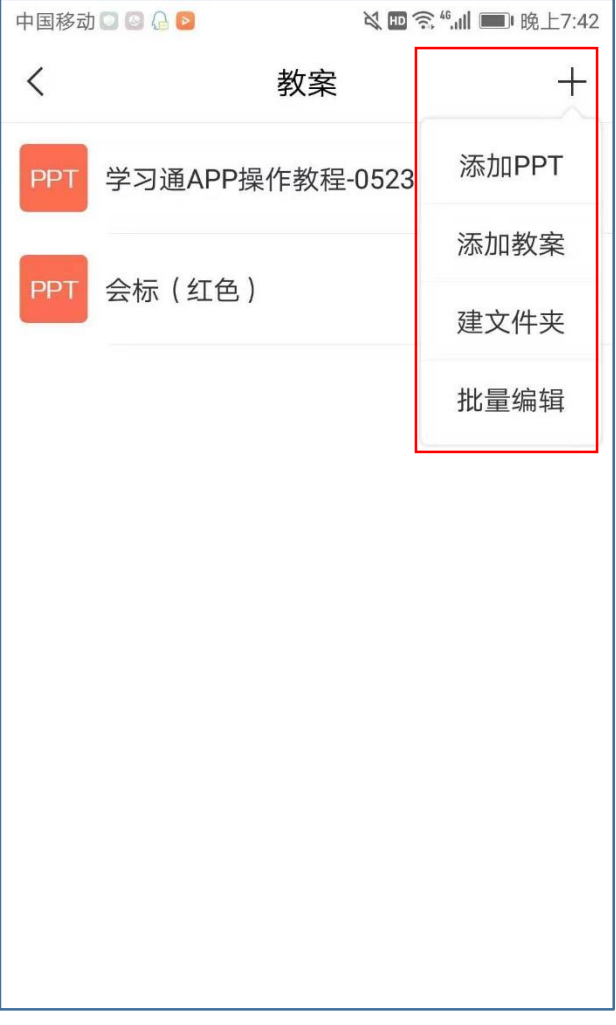

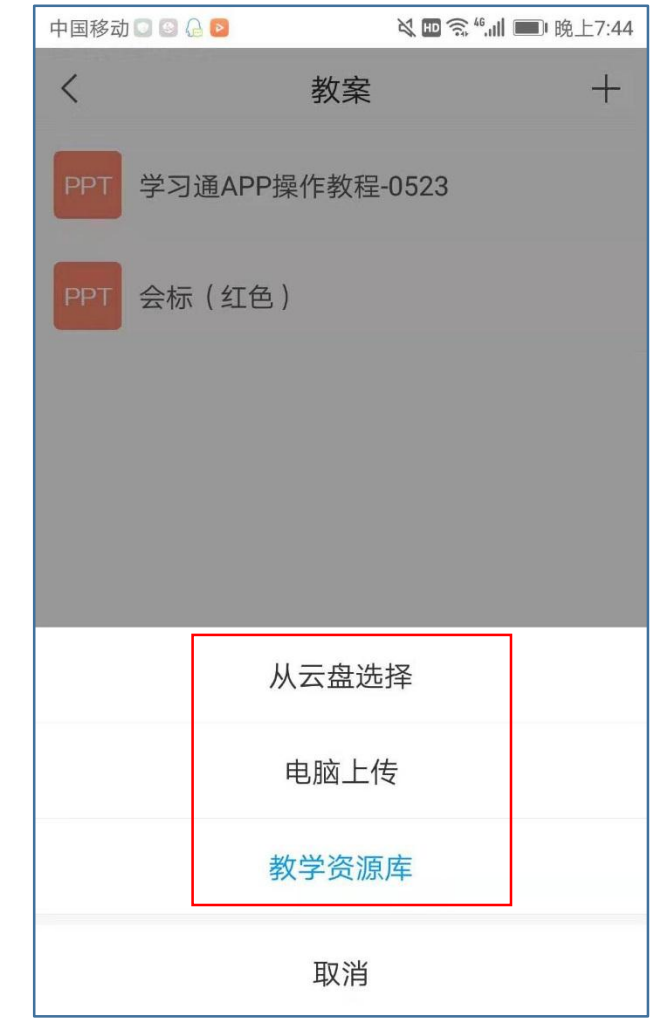

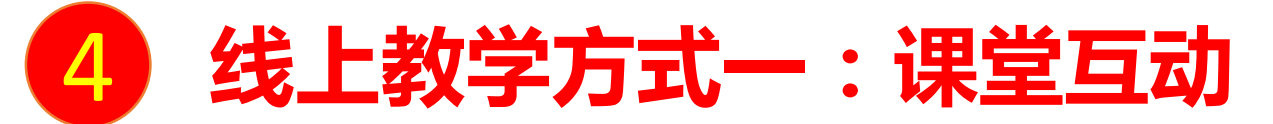

学习通提供丰富的课堂活动控件帮助教师激活课堂氛围。选择需要授课的班级,点击课程页面下方中间的"+" (全部活动)按钮,可以通过发放活动控件与学生互动。此外,还可以使用学习通的"群聊"功能与学生进行 互动。

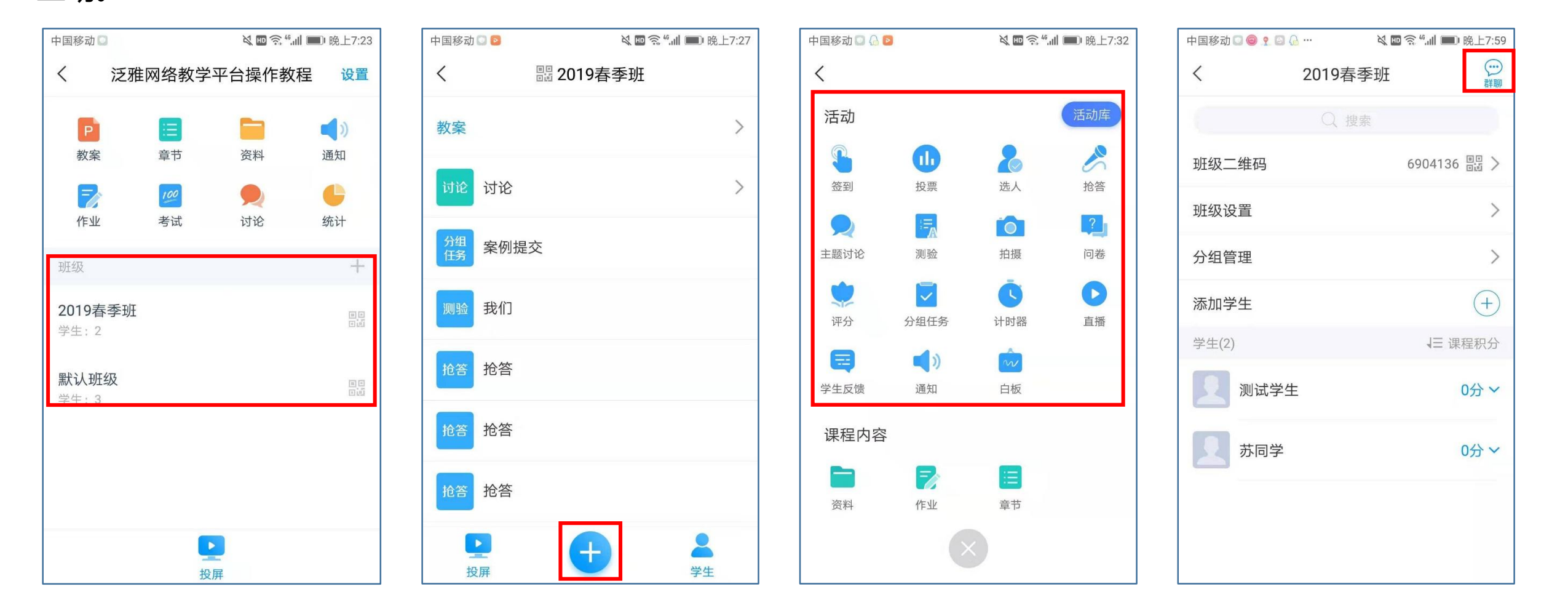

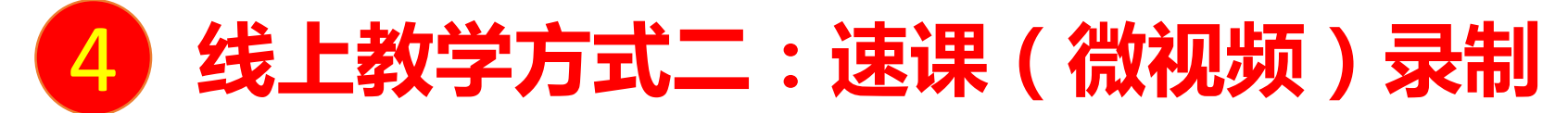

#### **适用于希望快速自主建设教学视频的课程。**

教师可选择"ppt+录音",将所需讲的内容录制为速课(微视频),速课录制完成,相当于做好了教学视频。 教师课程页面打开"教案",选择需要讲解的PPT,在右下角"更多"中找到"录制速课"点开即可开始录制,录制结束 后可选择保存至云盘,然后上传到课程章节中供学生在线学习。

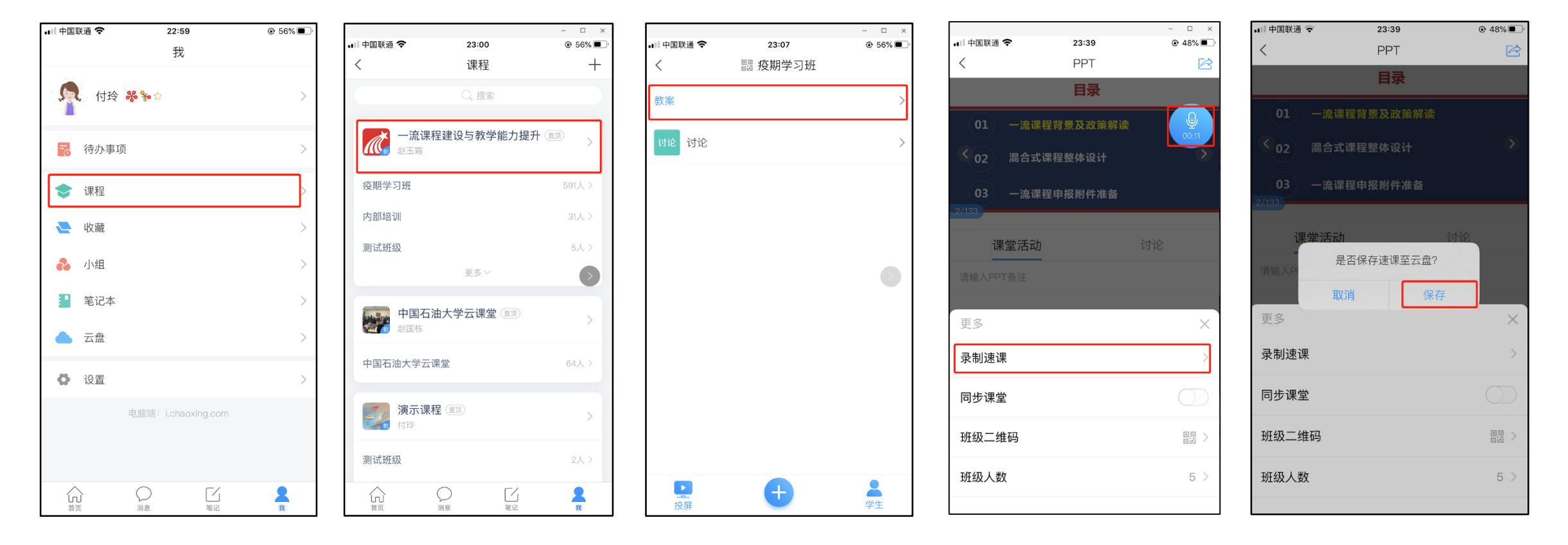

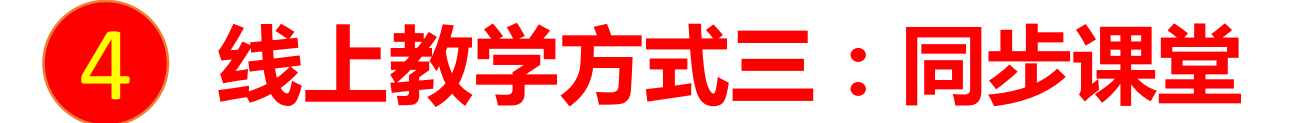

## 教师课程页面打开"教案",选择需要讲解的PPT,在右下角"更多"中找到"同步课堂",点开后可显示 学生手机端和电脑端的观看方式。

学生在学习通输入邀请码,或在电脑端打开网址,即可听到教师的授课,学生手机或电脑上会同步看到ppt。

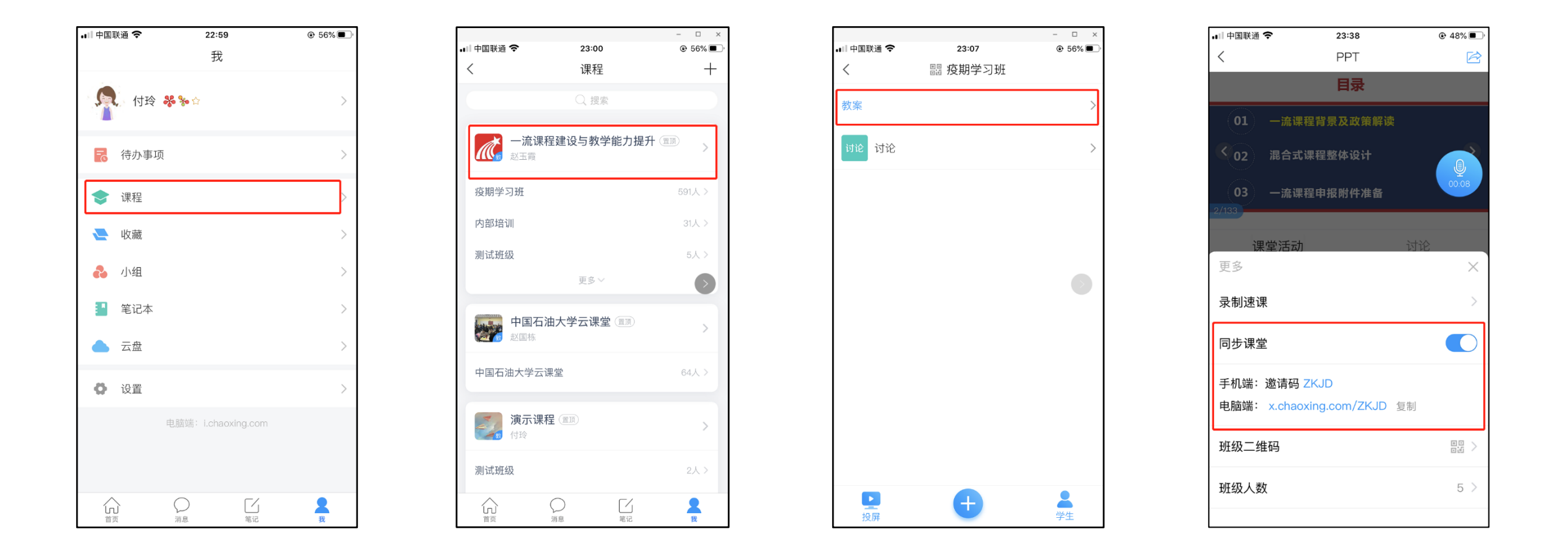

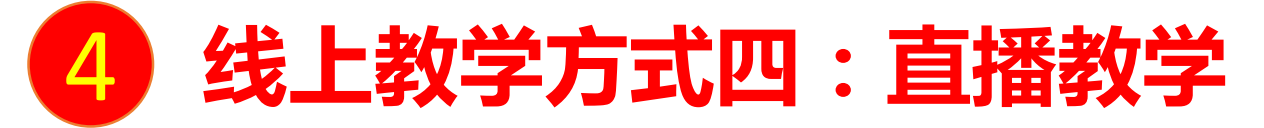

教师课程页面选择课程的教学班,点击下方的"+",点击"直播"后可进行直播教学。直播教学结束后, 教师可自主选择是否允许学生"回看",若教师希望**直播记录成绩**,需在**成绩权重**中设置直播观看分钟数及 所占权重,目前仅在**课程章节中添加的直播会记录观看成绩**。

学生在学习通中可以直接看到教师的直播视频,如果教师选择"允许回看",学生可以选择方便的时间观看。

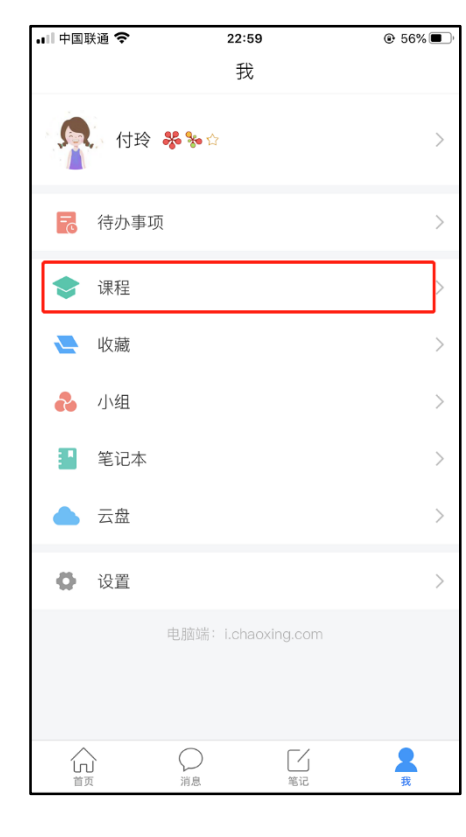

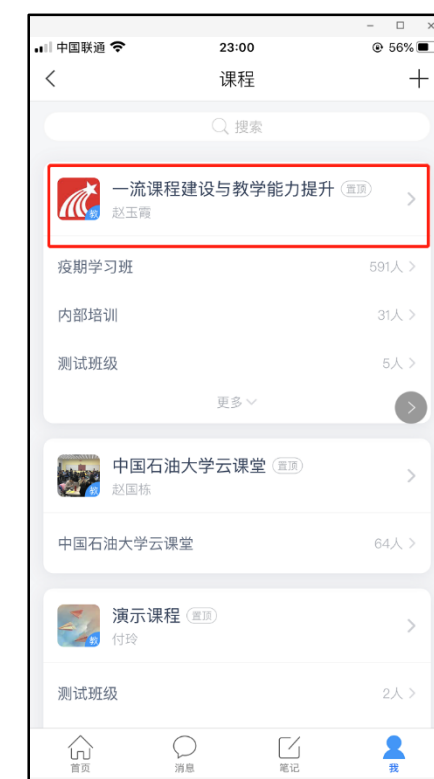

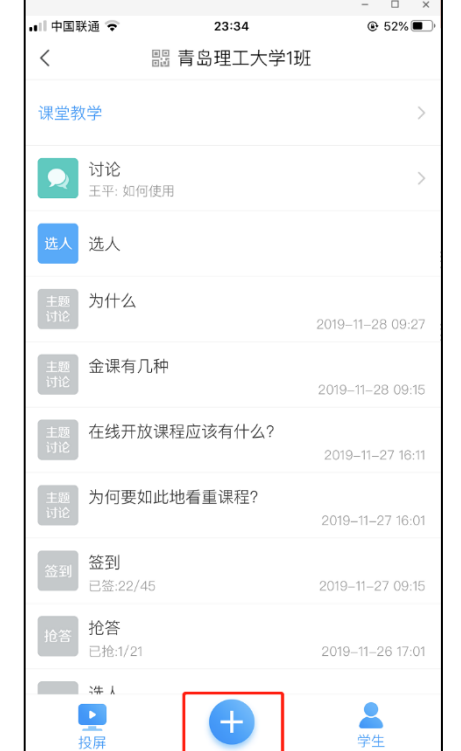

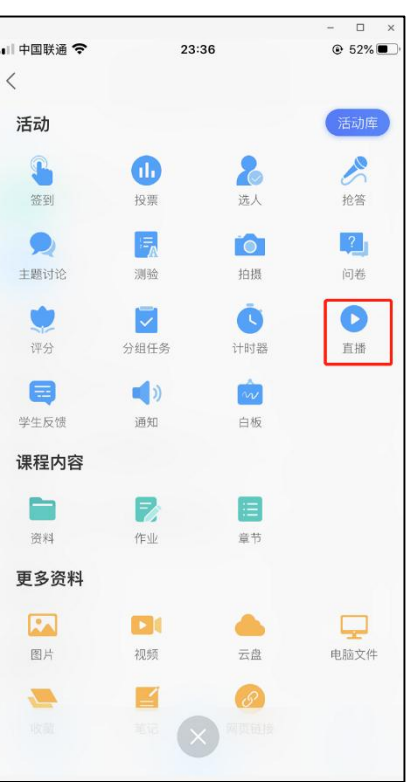

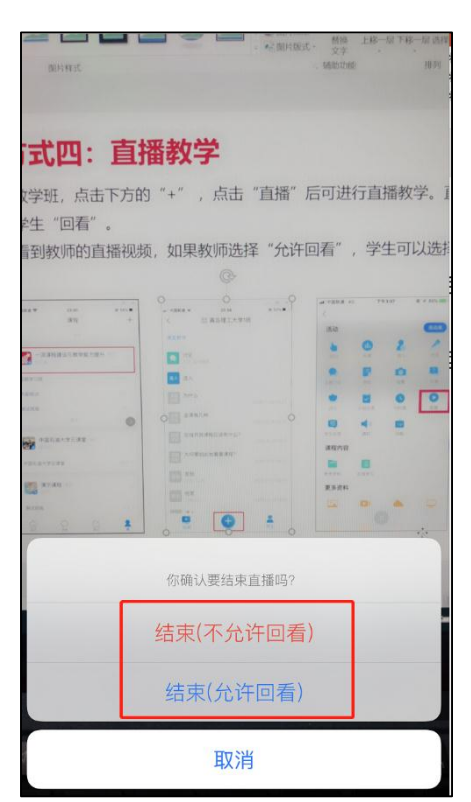

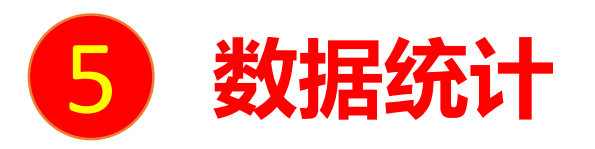

#### **学习通提供教学运行的数据统计功能,包括课堂报告、学情统计、成绩统计。**

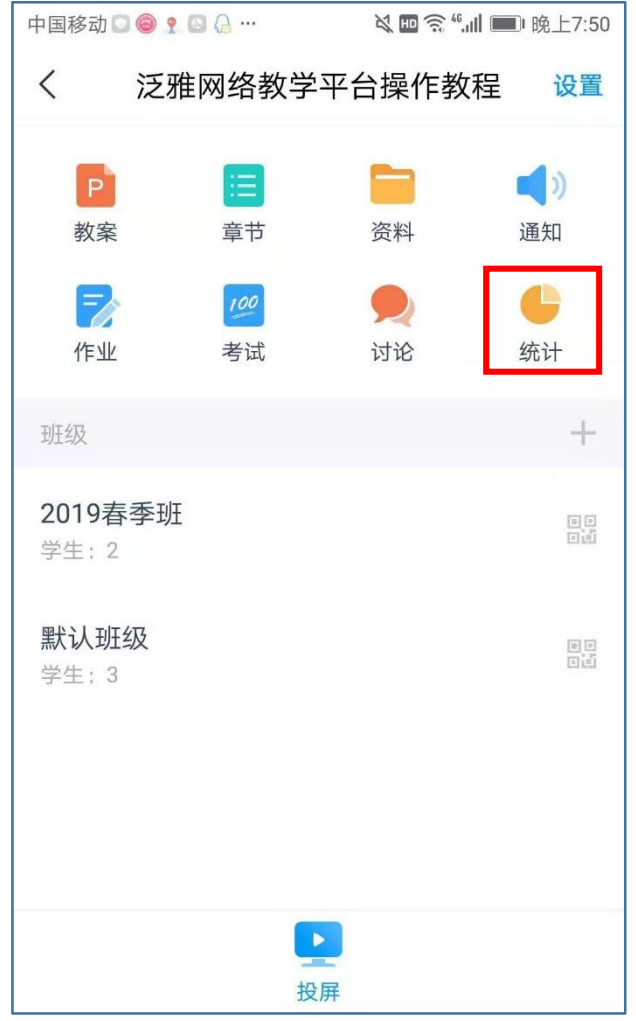

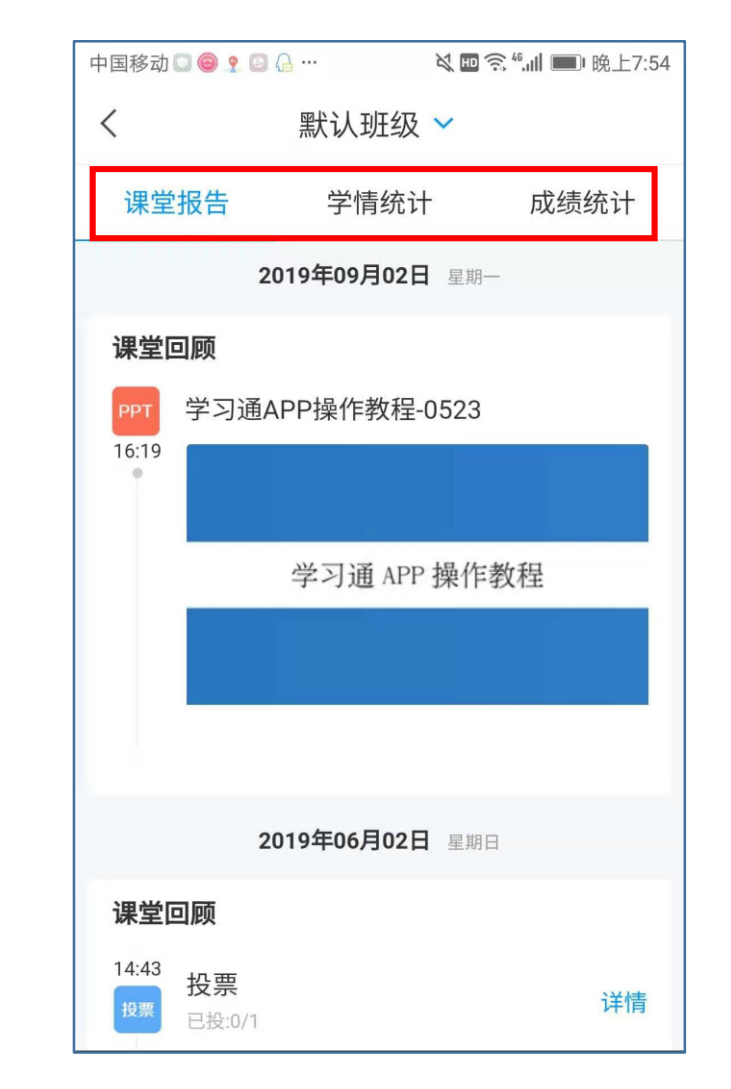

Thanks!